#### **Instructions for Dot Shortcuts**

### 1. Settings

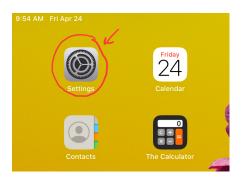

# 2. Click on Assessibility

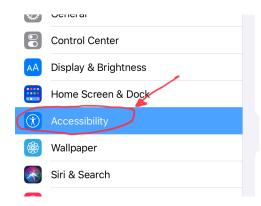

#### 3. Click on Touch

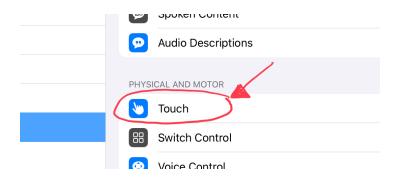

#### 4. Click on Assistive Touch on

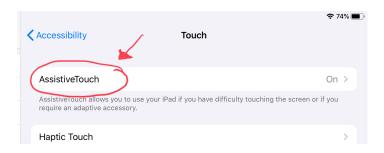

## 5. Click on Customize Top Level Menu

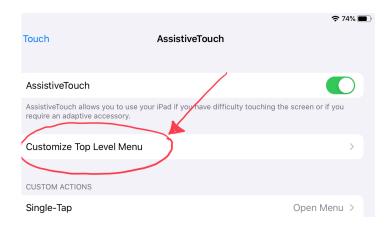

### 6. Change to 4 icons

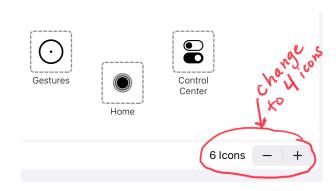

7. Click on squares and change each one to these shortcuts: Screen shot, Reset, Multitasking, Screen Speak

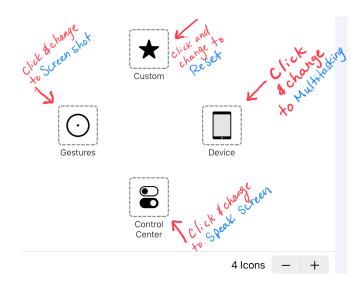

- 8. Click on Home Button
- 9. Click on Grayed Out Dot on Home Screen to access shortcuts.

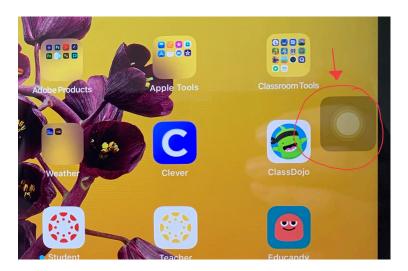